#### **Student Financial Services – Procedure Guide**

#### **Federal Loan Requirements**

#### Federal Loan Entrance Counseling

- 1. Go to [www.studentaid.gov.](http://www.studentaid.gov/)
- 2. Click on "Complete Aid Process". In the menu that drops down, select "Complete Entrance

#### Counseling".

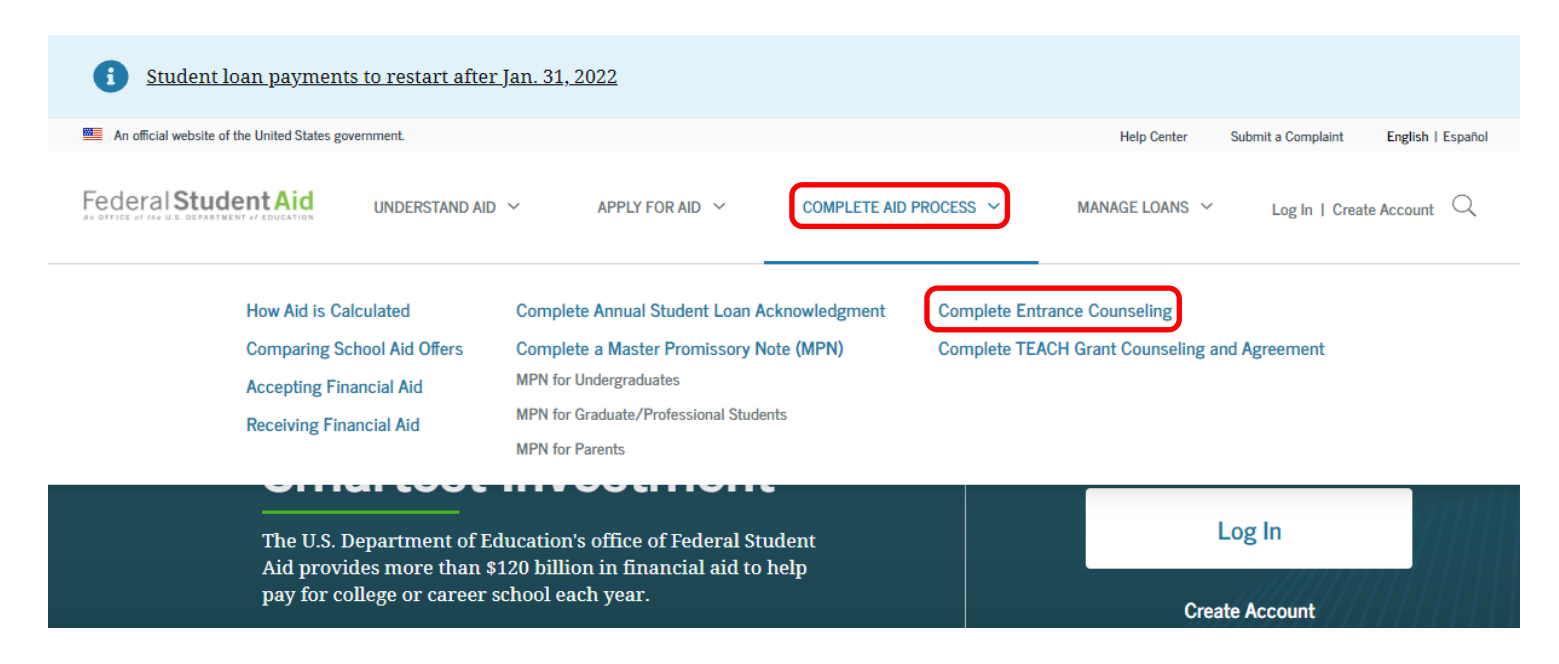

#### 3. On the next page, select "Log in to Start" next to "I am an Undergraduate Student". Log in

with your FSA ID and password.

#### Select Your Student Status to Begin

Your school may have different entrance counseling requirements. Check with your school's financial aid office to be sure that the counseling on this Web site satisfies your school's entrance counseling requirements.

If your school requires you to complete and return a written entrance counseling document, download  $\boxtimes$  Entrance Counseling PDF.

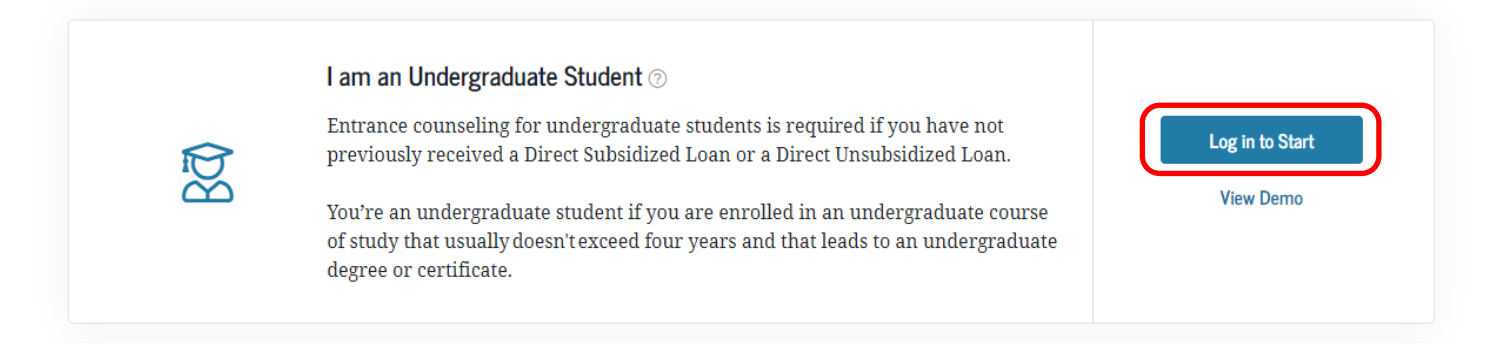

4. Read each screen carefully, and click on "Continue" to advance through the counseling. You

will complete five modules titled:

- Estimate the Cost of Your Education
- Paying for Your Education
- Federal Student Loans
- How Much You Can Expect to Borrow
- Prepare for Repayment After School

5. In the "Estimate the Cost of Your Education" module, search for Marietta College under "School Name". Select coordinating answers for type of tuition, living arrangement, and expected program length to view your estimated cost of attendance.

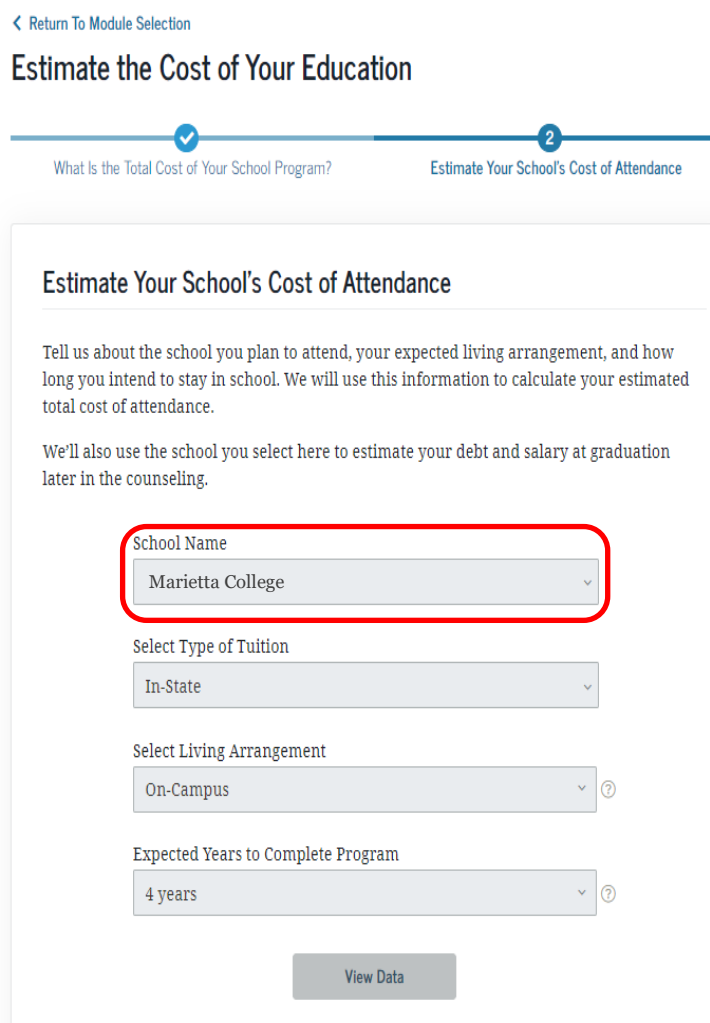

6. In the "How Much You Can Expect to Borrow" module, enter Marietta College under "School Name", select Bachelor Degree under "Degree/Certificate", and enter your major (optional).

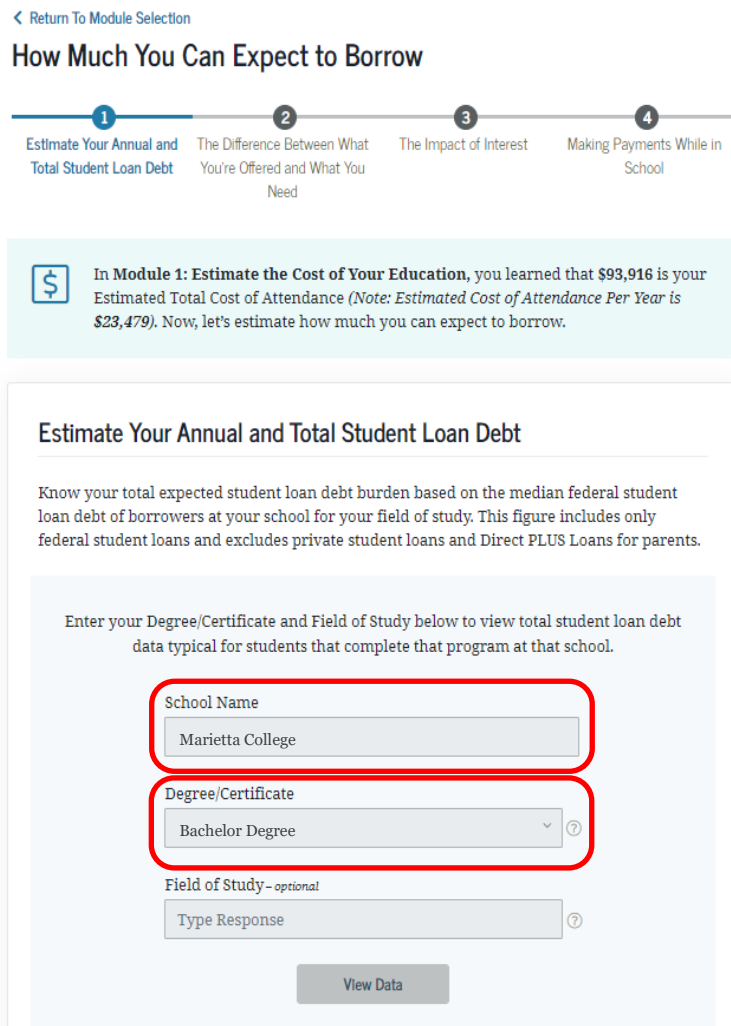

7. Also in the "How Much You Can Expect to Borrow" module, estimate how the amount you think you may need to borrow (*this is only an estimate and does not need to be exact*) and enter the amount under "Total Amount I May Borrow". Then select the length of time you expect to be enrolled.

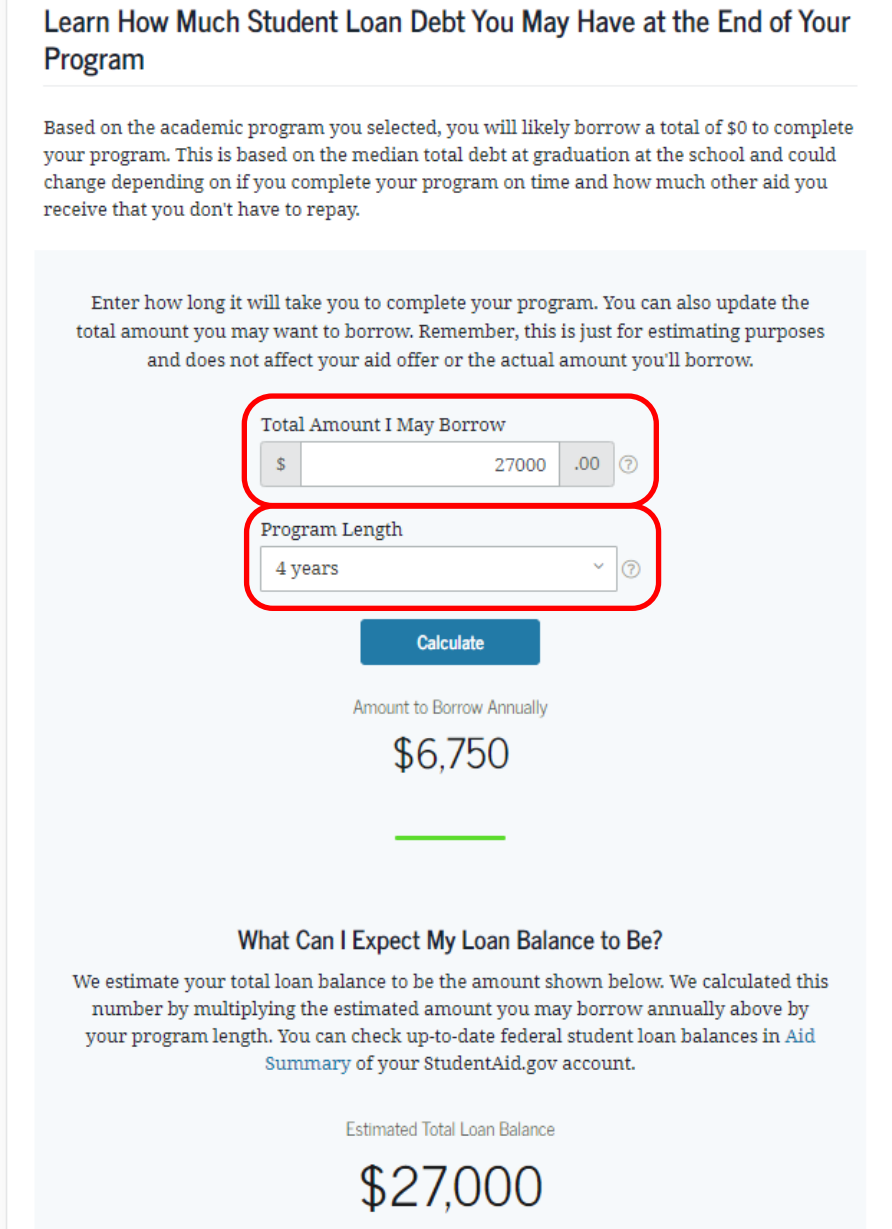

8. In the "Prepare for Repayment After School" module, the loan estimate from before will repopulated under "Estimated Total Loan Balance". You can adjust the "Estimated Annual Gross Salary" to reflect various payment amounts.

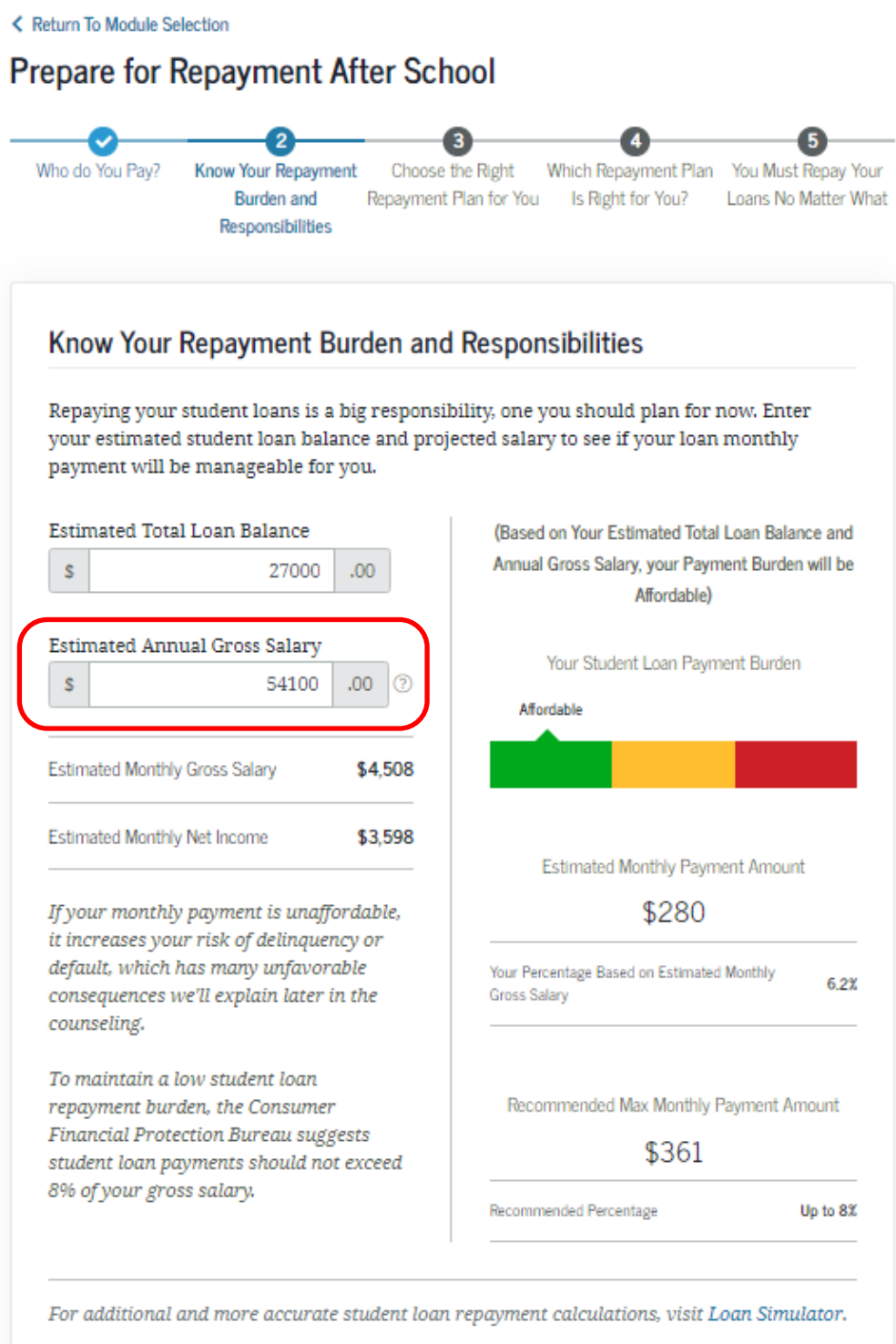

9. When you've completed the Federal Loan Entrance Counseling, you can go on to sign your

Master Promissory Note (MPN).

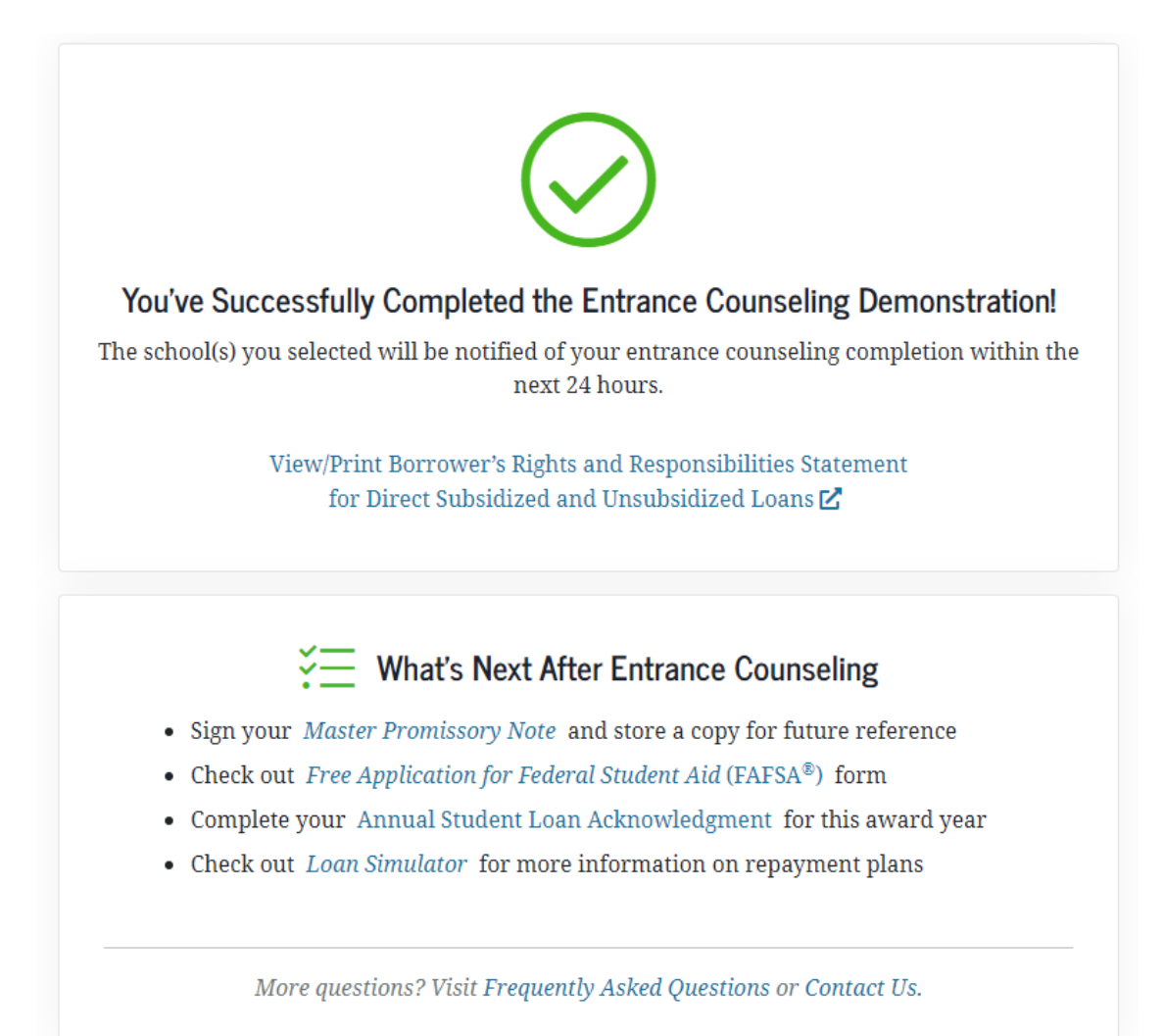

## Signing a Federal Loan Master Promissory Note

- 1. Go to [www.studentaid.gov.](http://www.studentaid.gov/)
- 2. Click on "Complete Aid Process". In the menu that drops down, select "MPN for

Undergraduates" under "Complete a Master Promissory Note (MPN)".

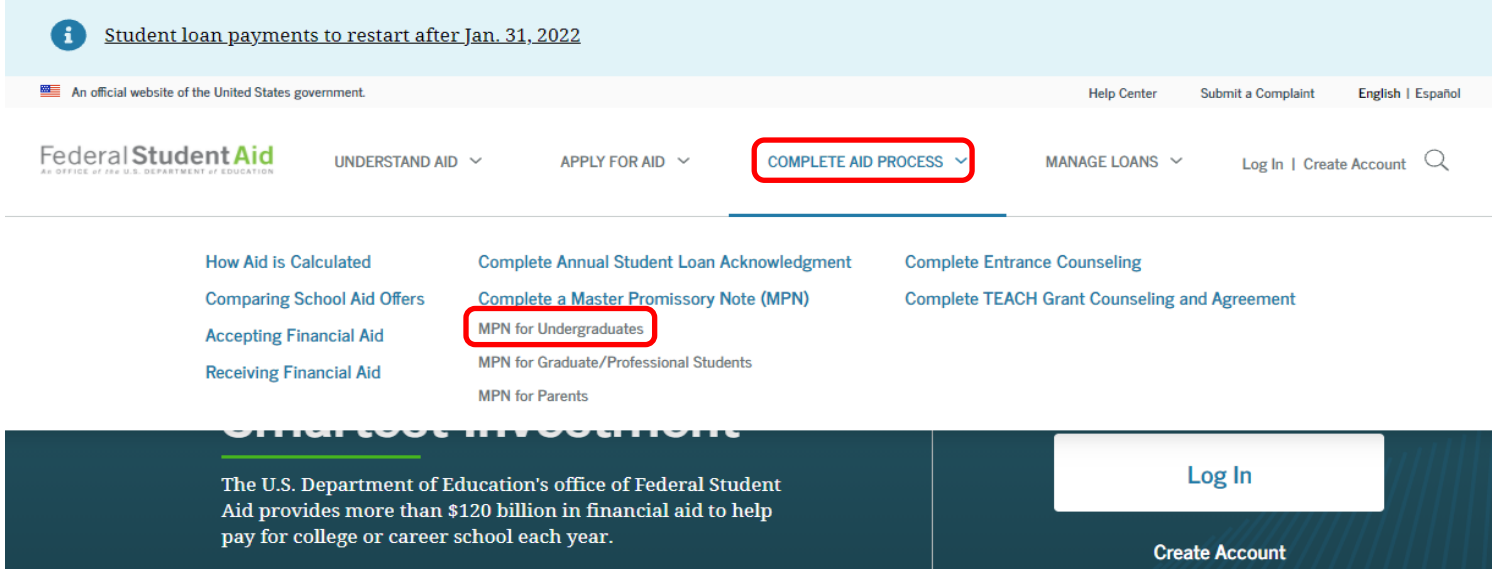

3. On the next page, select "Log in to Start" next to "I am an Undergraduate Student". Log in

with your FSA ID and password.

*\*Note: Parents applying for a Direct PLUS Loan must also sign an MPN.\**

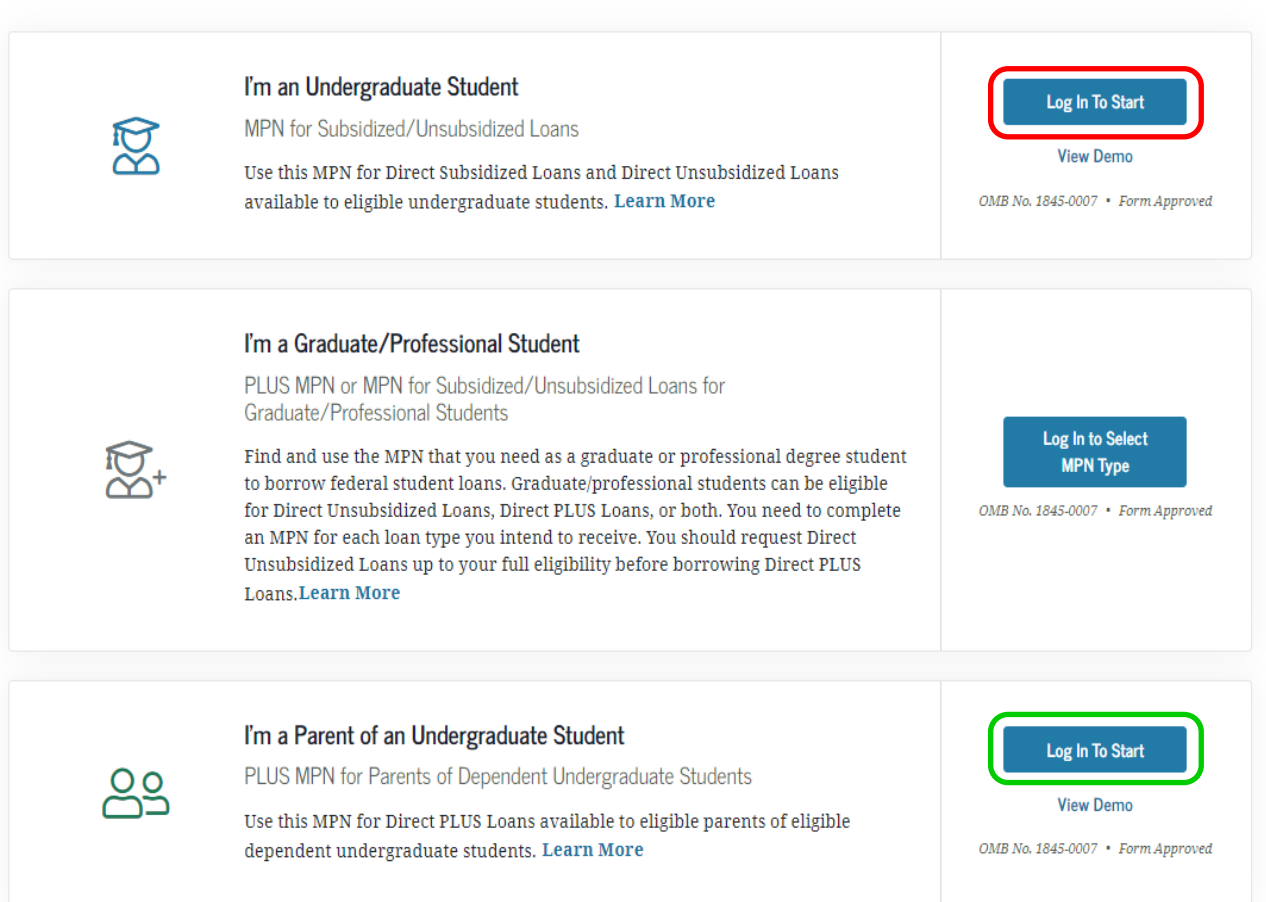

Choose the Direct Loan MPN you want to preview or complete

4. Read each screen carefully and enter corresponding information (email, phone number[s], driver's license, address, school information, and two references). Click on "Continue" to advance through the MPN process.

5. You two references will need to meet the following criteria:

# **Master Promissory Note**

For Undergraduate Students Requesting Direct Subsidized/Unsubsidized Loans

### Step 2 of 5 **References**

## **Reference Information**

Enter the requested information for two persons with different U.S. addresses who do not live with you and who have known you for at least three years. The references should be people who will be able to help us contact you in the future if we are unable to reach you. References are only used for this purpose and are never required to repay your loan.

Please note the following information about your references:

- The first reference should be a parent or legal guardian.
- References must have different addresses and telephone numbers.
- References who live outside the United States are not acceptable.
- If the reference does not have a telephone number, enter N/A.
- Providing an email address for a reference is optional. If you provide an email address for a reference, we may use it to communicate with the reference.

6. On Step 4, check that you have entered all information correctly (edit if needed). Read and fill

out Step 5, ensuring to check the signature box and fill in your name.

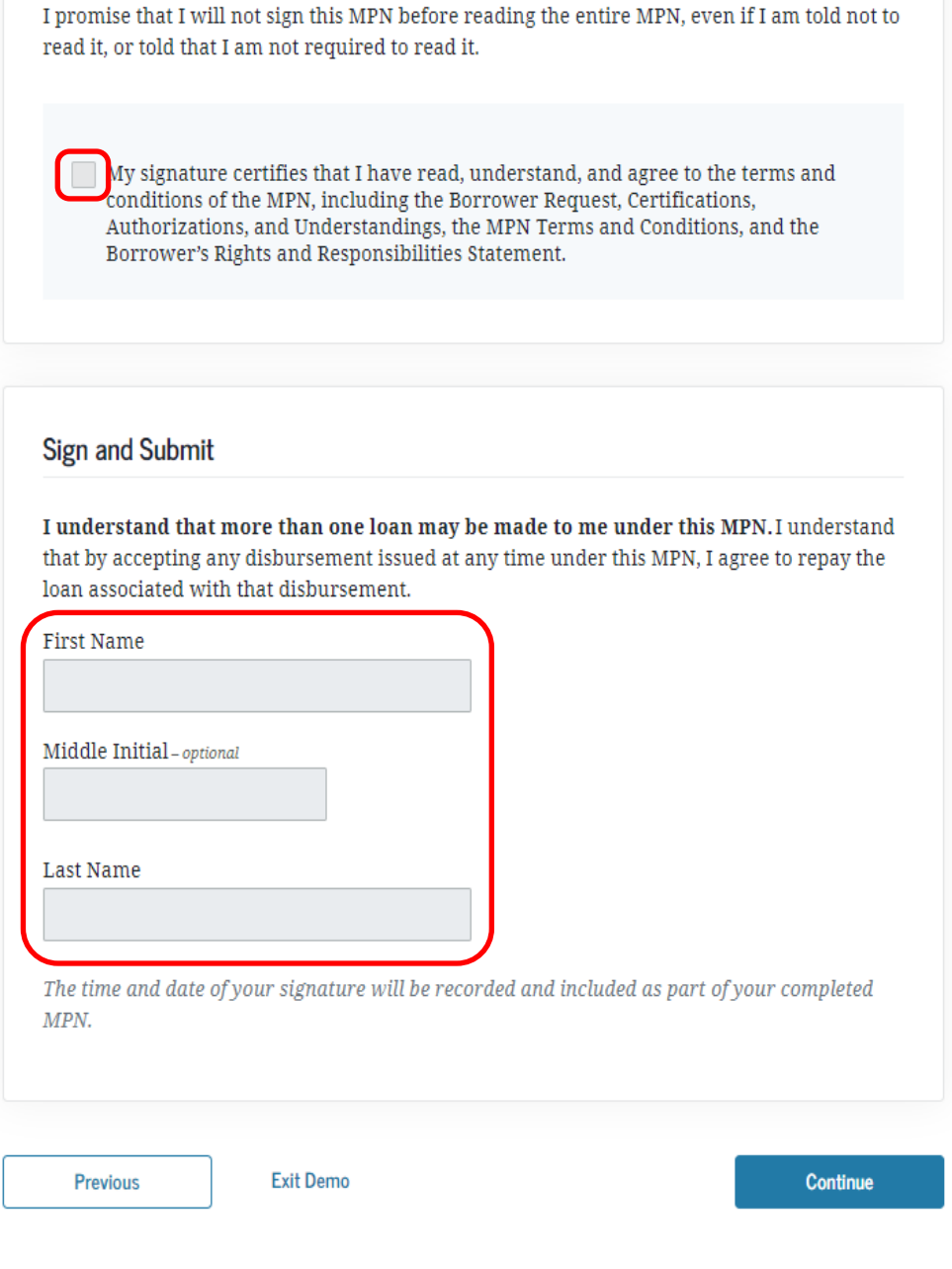